# **TASCAM.**

# Portastudio iPad Application User's Manual

### **What's in the Main Window**

When you launch **Portastudio** you will see the main screen:

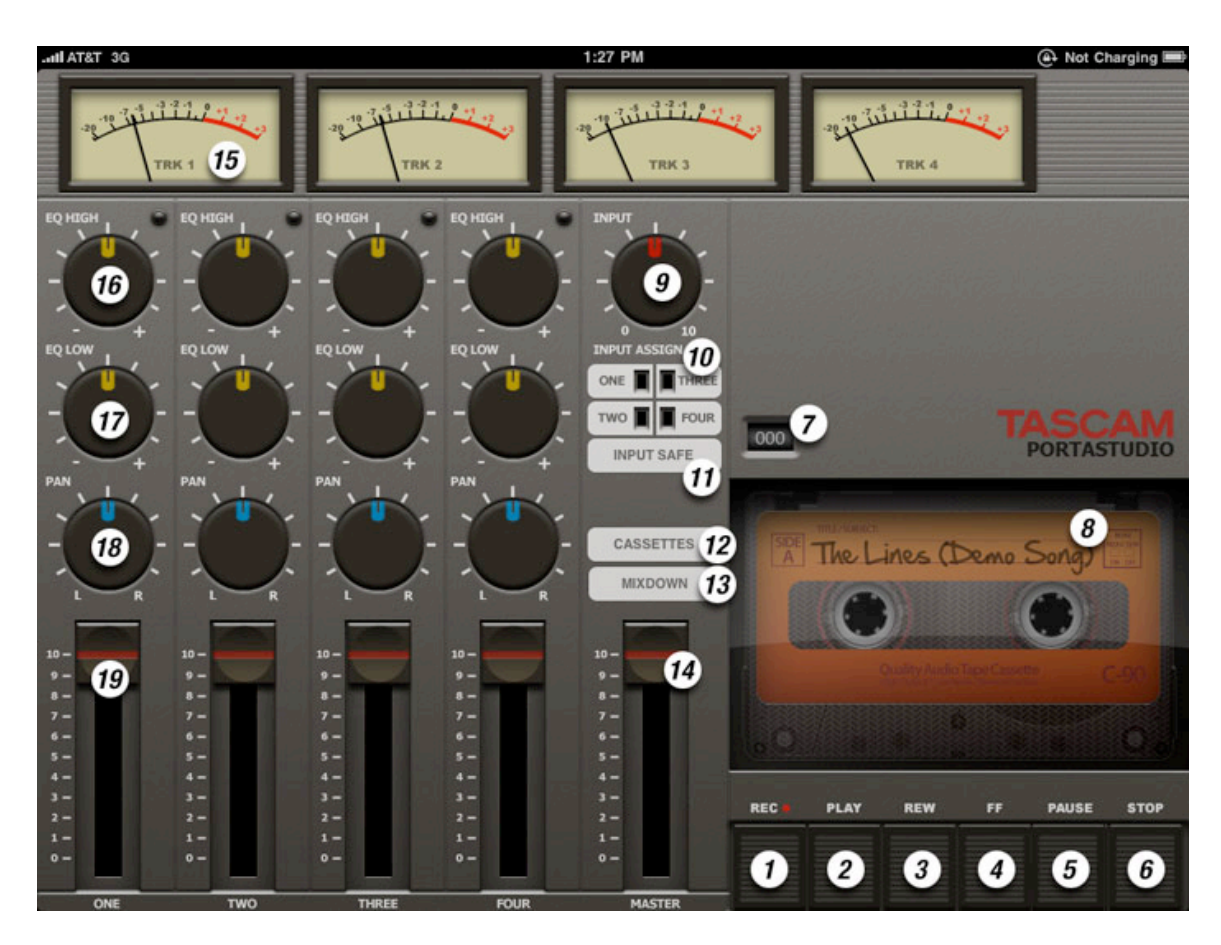

- 1. Record ("REC") Hold this button while pressing Play to record a track
- 2. Play Plays back what you've recorded. If you haven't recorded anything, pressing play has no effect.
- 3. Rewind ("REW") Move to the beginning of the song.
- 4. Fast Forward ("FF") Move to the end of the song
- 5. Pause Stop playback until Pause is pressed again.
- 6. Stop Stop playback or recording
- 7. Counter Displays your song position, 000 being the beginning of the tape
- 8. Song Name The name of your song, as set in the Cassettes screen
- 9. Input Gain Raises or lowers the level of the microphone that will recorded to a track
- 10. Input Assign Specifies which track you will record on, 1 through 4.
- 11. Input Safe Removes the Input Assign so that you can't record accidentally
- 12. Cassettes Opens the Cassettes window, where you can create new songs and rename them.
- 13. Mixdown Opens a dialog box which allows you to name and then record a stereo mix of your song.
- 14. Master Fader The overall level of your stereo mix pull this down at the end of your mixdown for a fade out
- 15. Channel VU meter Shows the level of a track during recording or playback
- 16. EQ High A shelving EQ that adjusts the high frequencies up or down for that track
- 17. EQ Low A shelving EQ that adjusts the bass frequencies up or down for that track
- 18. Pan Changes the left/right panning for the track
- 19. Level Adjusts the level for the track.

# **What's in the Cassettes Window**

Cassette 2 111 **Empty Project** TRI **Empty Project** EQ HIGH **Empty Project** The Lines (Demo Song) **Blank Cassette** EQ LOW 1 **Cassette Name** Save Load **Delete PAN** CASSETTES **MIXDOWN** 10 10 10

Portastudio uses the Cassettes library to load and save your songs.

- 1. Cassette Name Touch this field to bring up the iPad keyboard and name your song
- 2. Cassette Choose one of the 20 cassettes to select it for loading saving or deletion.
- 3. Load This button loads the selected cassette
- 4. Save This button saves the current cassette
- 5. Delete This button deletes the current cassette

### **To Make a New Song**

- 1. Press Cassettes
- 2. Select the Blank Cassette at the bottom of the list
- 3. Touch the Cassette Name field and give the song a name (optional)
- 4. Press Save

# **To Record a Track**

- 1. Press one of the Input Assign buttons, 1 through 4
- 2. Test the microphone. (If you are using the built-in iPad microphone, you can still plug in a pair of headphones for monitoring.)
- 3. Adjust the Input Trim so that you're recording somewhere around 0VU on the track's meter
- 4. Press and hold the Record button and pres Play

When you are finished recording, press Stop

# **To Record a Mix**

- 1. Press the Mixdown button
- 2. Name your mix using the iPad keyboard
- 3. Press the "Do It!" button!
- 4. You can adjust your mix while it records using the level, pan, etc.

Note: If you press the Stop button before the end of the song, your mix will be cancelled.

## **To Listen to and Share your Mix**

- 1. Connect your iPad to a computer and launch iTunes
- 2. Select your iPad in the left column of iTunes, then click on the Apps tab
- 3. Scroll down to File Sharing and select Portastudio in the list
- 4. Select your mix in the Portastudio Documents window and click "Save To..."
- 5. Find a location on your computer and click Choose

You can now open your mix in an audio editor, upload it to Soundcloud™, or drag it into your iTunes library to convert it to an MP3 and share with your friends.

## **To Delete a Song**

- 1. Press Cassettes
- 2. Select the Cassette you want to delete
- 3. Press the Delete button
- 4. Press continue

You can also save a song on top of an existing cassette to delete it.

#### **About the Demo Song**

"The Lines" by Wade Alin, feat. Isabella Farrell. (c) 2010 Flagrant Music.

# **FAQs**

Q: Can I bounce tracks in this app?

A: Sorry, no

Q: Can I access the raw tracks recorded in the app?

A: No you can't. If you need to save the performance of a lifetime, record a mix with only that track playing and the rest of the tracks levels all the way down.

Q: Does the Portastudio app support audio interfaces plugged into the iPad?

- A: The iPad does work with a few class-compliant audio interfaces through the Apple Camera Connection Kit. (No TASCAM interfaces work this way.) Since Apple doesn't officially support this feature, we can't officially support it either. However, some testers have gotten it to work.
- Q: What is the red bar I sometimes see on the top of the screen while Portastudio is running in the background?
- A: This is a security setting on the iPad. It means that some application is running that has access to the built-in microphone. You can ignore this.

Q: Where is the microphone on my iPad?

A: It's the tiny hole located next to the headphone jack.

Q: Will there be an iPhone version? Android version? Windows Phone? Etc? A: We don't have any plans for those at this time.